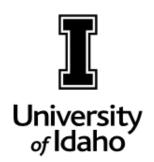

# BANNER

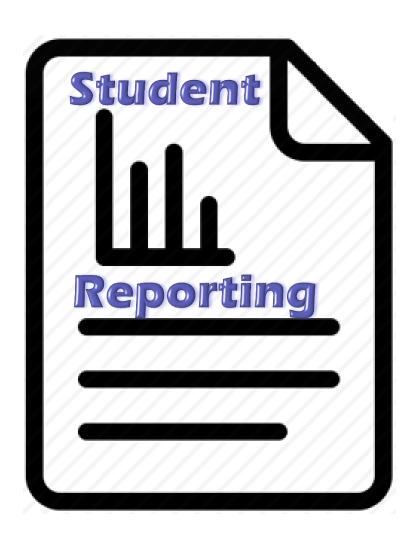

Office of the Registrar

# **BANNER Student Reporting Reference Manual**

# TABLE OF CONTENTS

| DESCRIPTION                                  | REPORT /<br>FORM | PAGE    |
|----------------------------------------------|------------------|---------|
| General Report Processing                    | GJAPCTL          | 3       |
| Banner & Browser Settings for File Downloads | GUAUPRF          | 4       |
| Review Output to Print to Database or Export | GJIREVO          | 5 - 6   |
| Class Roster                                 | SFRSLST          | 7 - 9   |
| Prerequisite/Registration Error Report       | SFRRGAM          | 10 - 13 |

# **GJAPCTL**General Report Processing

All Banner reports are generated through the standard page, GJAPCTL. The report distinction is made by the **Process** name by entering the Banner report code or searching. The **Parameter Set** field should always be left blank.

After entering the **Process** name, click the Go button.

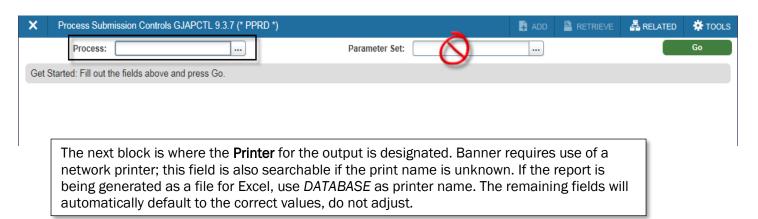

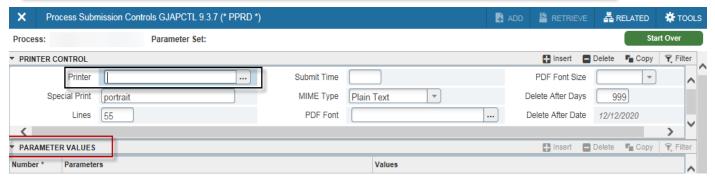

The next block is the **Parameter Values** which are unique for each report. **Parameters** are basically questions and **Values** are the answer provided by the user to make the report specific to their needs. The Parameter Values are detailed for each report in the following pages.

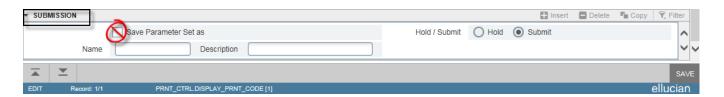

The final block is **Submission** block where the report is Saved for generation and completion. <u>Never</u> check the **Save Parameter Set as** box as values will change for each report.

# **GUAUPRF**

# **Banner & Browser Settings for Saving Files**

There are settings to check in both Banner and your browser to ensure that you can save your files correctly for Excel import. Banner data files should only be saved to your S drive or U drive; never save to your computer (C drive) for security.

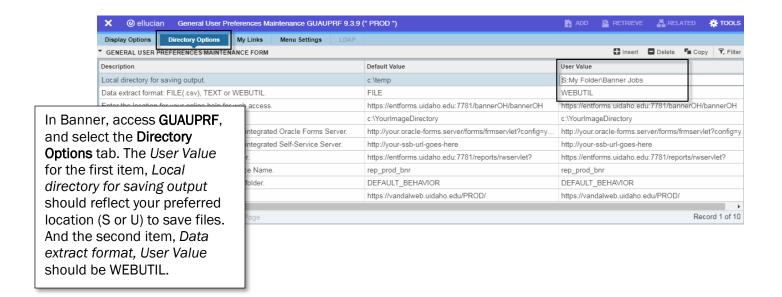

Using Chrome. select Settings New tab Ctrl+T → Advanced New incognito window Ctrl+Shift+N (bottom of page) -> History Ctrl+J Downloads Downloads. turn on the - 100% + option Ask Ctrl+P Print... where to save Cast... each file Find... Ctrl+F before More tools downloading Paste Cut Сору Edit which will Settings prompt for Help each file save. Downloads C:\Users\ xxxxx \Downloads Ask where to save each file before downloading

\_ D X

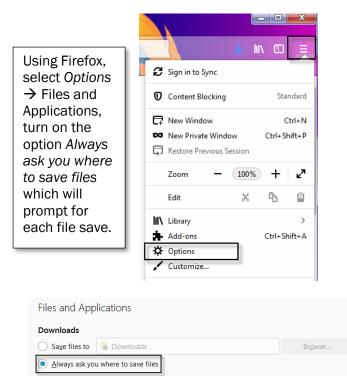

# **GJIREVO**

## **Review Output to Print to Database or Export**

Enter **Process** and click button, then enter DATABASE as Printer. Process Submission Controls GJAPCTL 9.3.7 (\* PPRD \*) ADD RETRIEVE ♣ RELATED \* TOOLS Process: SWRSLIS Student List Parameter Set: ▼ PRINTER CONTROL Printer DATABASE Submit Time PDF Font Size Special Print MIME Type Plain Text Delete After Days 30 PDF Font 52 ...] Delete After Date 04/18/2018 Lines < PARAMETER VALUES 🚹 Insert 🗧 Delete 📭 Copy 🔽 Filter After the job is completed, select the **Review** Output [GJIREVO] under the Related menu. Process Submission Controls GJAPCTL 9.3.7 (\* PPRD \*) ઢ RELATED TOOLS Process: SWRSLIS Parameter Set: Q Search Get Started: Complete the fields above and click Go. To search by name, press TAB from an ID field, enter your search crite UI Process Status [GWAPSTA] SCT Process Status [GUAMESG] Review Output [GJIREVO] Delete Multiple Saved Output [GJIREVD] Search for the file name and make sure to select the .lis file, then click OK button. Saved Output Review GJIREVO 9.3.7.1 (\* PPRD \*) TOOLS Student List Process: SWRSLIS Number: 21935016 File Name: Beginning Date: Get Started: Complete the fields above and click Go. To search by name, press TAB from an ID field, enter your search criteria, and then press ENTER. Available Files Output File Name Record Count Date Saved gjrjlis\_21935016.log 17 07/23/2018 09:31:31 A swrslis\_21935016.lis 14 07/23/2018 09:31:31 A swrslis\_21935016.lis 14 07/23/2018 09:31:32 A swrslis\_21935016.log 56 07/23/2018 09:31:32 A Record 1 of 4 

Once the data file displays, use the Tools menu to select the Show Document (Save and Print File) option.

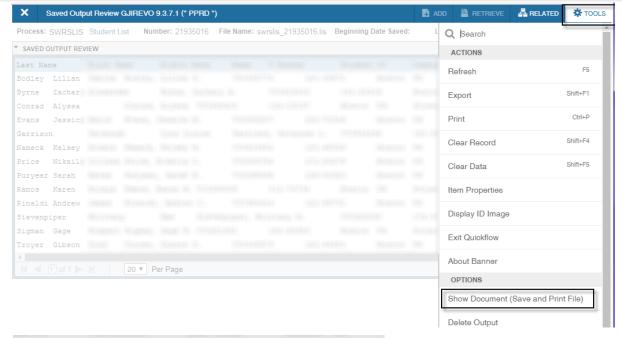

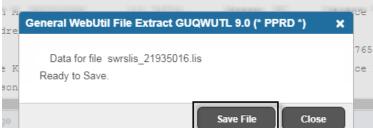

Click the Save File button to save your data to your browser designated download location.

Once the file is saved, open Excel and then open the saved file to start the Text Import Wizard. Once data has been formatted the import, the columns may also be adjusted to user needs.

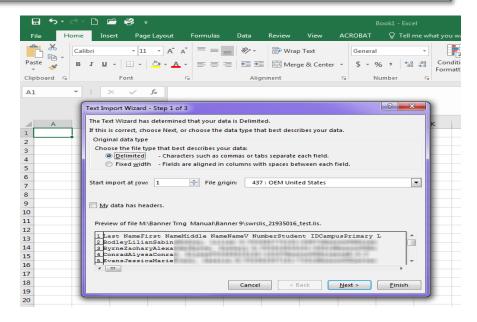

#### **SFRSLST**

#### **Class Roster**

This report is used to print class rosters for any current, future, or prior term. Midterm and final grades will be included automatically, if reported.

Enter SFRSLST in **Process** field and click button and enter **Printer** code.

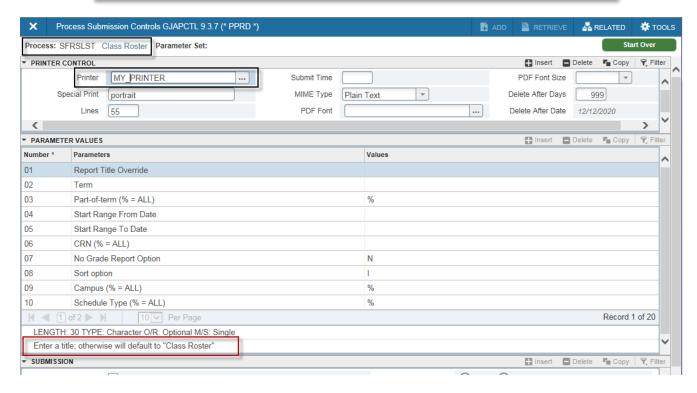

In the **Parameter Values** enter the unique value for each parameter; watch the **Help Line** for each parameter.

- 01...User can enter alternate title from default print value of Class Roster; optional, can leave blank
- **02...**Enter six-digit term code for semester class(es) offered.
- 03...Leave as default value %.
- 04...Leave blank.
- 05...Leave blank.
- **06...**Enter five-digit CRN for class; multiple rosters may be generated by clicking +Insert and entering **06** as the **Parameter Number** and another CRN (only one CRN value per line).
- 07...Leave as default value N.
- **08...**Default value **I**, default value, sorts by instructor last name or **C** by course number.
- 09...Leave as default value %.
- 10...Leave as default value %.

- CONTINUED ON NEXT PAGE -

# **SFRSLST**

#### **Class Roster - Parameters Continued**

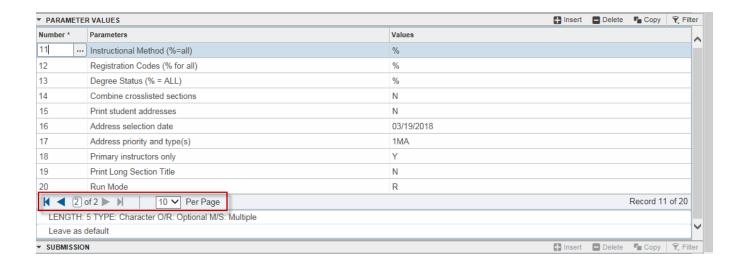

Additional parameter values access by active Next record icons ▶.

- 11...Leave as default value %.
- 12 ...Leave as default value %.
- 13 ...Leave as default value %.
- 14 ...N default value to produce separate rosters for cross or joint listed classes; optional Y value to create single roster for cross or joint listed classes.
- 15 ...N default value to not print student addresses or optional A value to include address or P value to include address and phone information. Email address not included.
- 16 ...Leave as default value current date.
- 17...If parameter 15 value is A or P, set the priority number and address type. Default 1MA defines first priority as mailing address; this can be changed to different address type and additional priorities can be entered by clicking +Insert and entering additional values (e.g. 2PR, 3OR, etc.).
- 18...Y default prints only one copy of roster or optional N value printer multiple copies if multiple instructors exist.
- 19...Leave as default value N.
- 20...Leave as default value R.

# **SFRSLST**

# **Class Roster – Sample Report**

| 20-APR-2 <mark>018 09:20:26 AM</mark>           | PPRD -          | - cloned on  | 05-DEC-17  |           |                   | PAGE 1      |      |
|-------------------------------------------------|-----------------|--------------|------------|-----------|-------------------|-------------|------|
| 201720                                          |                 | Class Rost   | ter        |           |                   | SFRSLST     |      |
|                                                 |                 | Spring       | g 2018     |           | $\Lambda \Lambda$ |             | _    |
|                                                 |                 | Full         | Term       | 0         | AIV               |             | _    |
|                                                 |                 |              |            |           | ,                 |             |      |
| CRN TERM SUBJ CRSE                              | SEC             |              |            | CRE       | EDITS             | CL LEVEL(S) |      |
| 71708 201720 FS 201                             | 01 Science or   | n Your Plate | 2          | 3.        | .000              | 19 CO GR LA |      |
|                                                 |                 |              |            |           |                   | ND UG WA    |      |
|                                                 |                 |              |            |           |                   |             |      |
| INSTRUCTOR(S)                                   | TYPE I          | DAYS         | TIME       | BUILD     | ROOM              |             |      |
| Smith, Brennan                                  | Lecture 1       | ΓR           | 0200-0315p | m 678     | 040               |             |      |
| COLLEGE: Agricultural & Life Sciences DIVISION: |                 |              |            |           |                   |             |      |
| DEPARTMENT: UI/WSU Bist                         | ate School Food | i Sci        |            |           |                   |             |      |
|                                                 |                 |              |            |           |                   |             |      |
|                                                 |                 |              |            |           |                   |             |      |
| Student Name                                    | ID              | Levl Maj     | r Cl Hrs   | MGrd FGrd | Stat Da           | ate Last At | tend |
|                                                 |                 |              |            |           |                   |             |      |
| B , Josephine                                   | V0049           | UG 0173      | 3 01 3.00  |           | RW 09-NO          | OV-2017     |      |
| C , Sophia                                      | V0061:          | UG 070       | 7 01 3.00  |           | RW 30-NO          | OV-2017     |      |
| R , Riley                                       | V0056           | UG 0503      | 3 01 3.00  |           | RW 09-NO          | OV-2017     |      |
| W , John                                        | V0047           | . UG 0148    | 8 04 3.00  |           | RW 06-NO          | OV-2017     |      |
| Z , Jessica                                     |                 |              |            |           |                   | OV-2017     |      |
|                                                 |                 |              |            |           |                   |             |      |
|                                                 |                 |              |            |           |                   |             |      |

#### **GLBDATAJ**

# **Population Selection for Prereq/Registration Errors**

This report is used by departments to create a population selection of students to process the prerequisite/registration error report, SFRRGAM, against.

Enter GLBDATAJ in Process field and click Go button and enter DATABASE in Printer

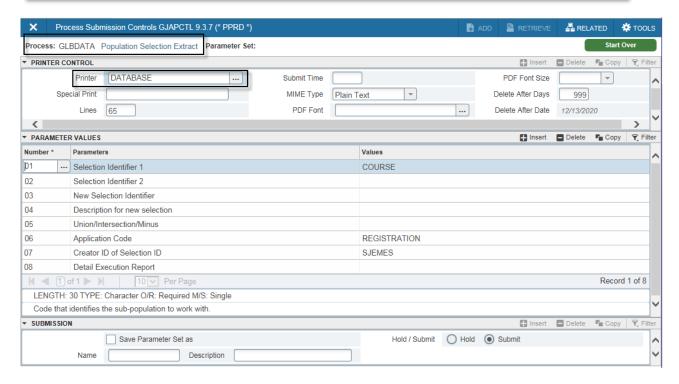

The parameters for this population selection report are very specific and must be entered exactly as indicated.

- 01... Enter COURSE as Selection Identifier 1.
- 02... Leave blank.
- 03... Leave blank.
- 04... Leave blank.
- 05... Leave blank.
- 06... Enter REGISTRATION as Application Code.
- 07... Enter SJEMES as Creator ID.
- 08... Leave blank.

Submitting this request will activate three additional parameters to specify term, subject, and number.

# **GLBDATAJ**

# **Population Selection -- continued**

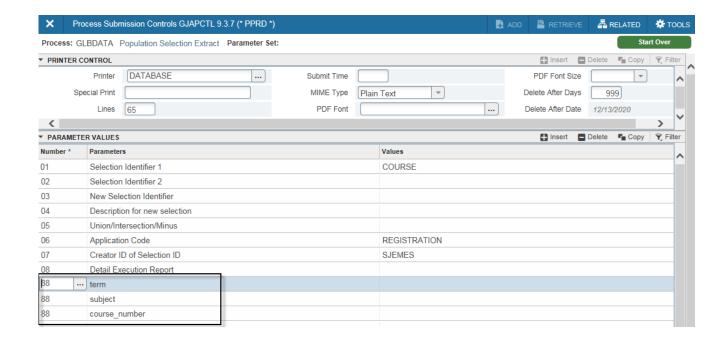

After submitting the initial parameters, additional parameters are generated to select the term, subject, and course number.

- 88... term: enter the six-digit term code for the semester of registration to check.
- **88... subject**: enter the subject abbreviation (in capitals) to check; wildcard % can be used to select multiple subjects (i.e. MUS% will select all music subjects).
- **88... course\_number**: enter the three-digit course number to check a specific course *or* use the wildcard % in conjunction with a partial number *or* enter the wildcard % alone to select all numbers.

This report/selection must complete before proceeding to the Prerequisite/Registration Check report, SFRRGAM. Verify completion by reviewing the output before continuing.

# **SFRRGAM**

## **Prereq/Registration Errors**

This report is used by departments to identify students who are ineligible for registration due to a failed or missing prerequisite.

Requests can be submitted to the Registrar to drop ineligible students.

Enter SFRRGAM in **Process** field and click button and enter **Printer** 

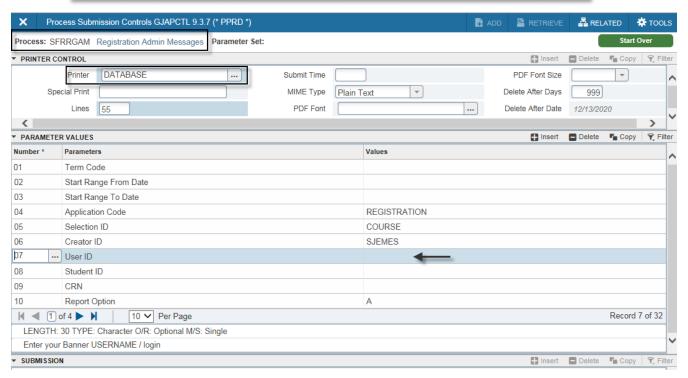

In the **Parameter Values** enter the unique value for each parameter; watch the **Help Line** for each parameter.

- **01...** Enter six-digit term code for semester of registration.
- 02... Leave blank.
- 03... Leave blank.
- **04...** Leave as default value **REGISTRATION**.
- 05... Leave as default value COURSE.
- 06... Leave as default value SJEMES.
- 07... Enter OWN Banner user name/login.
- 08-32...Leave all default values.

## **SFRRGAM**

# **Prereq/Registration Errors - Sample Report**

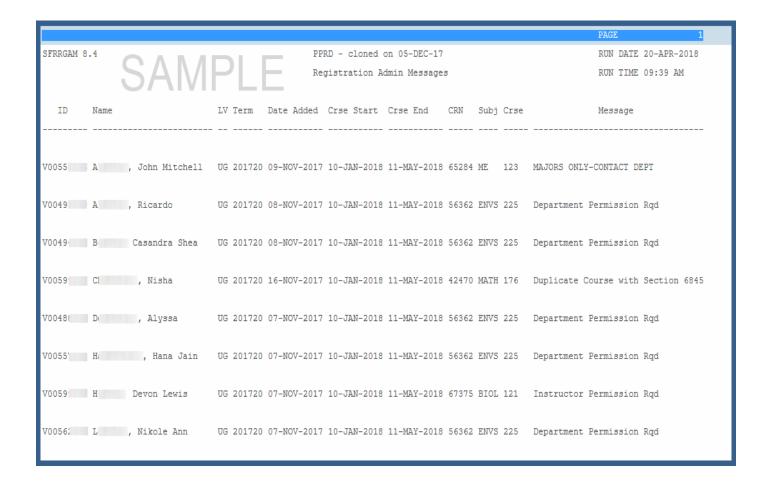